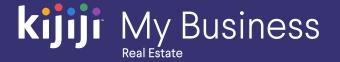

Kijiji My Business Manager

# Part 3: Posting an ad

Kijiji My Business: Real Estate (2020)

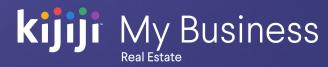

# Welcome to the Kijiji My Business Manager tutorial

This tutorial will teach you how to how to complete the following tasks:

- How to create locations and ads
- How feed scheduling works

The Kijiji My Business Manager is a central place for your team to login and manage your Kijiji advertising, including posting and editing ads, increasing visibility of listings with features, tracking engagement and managing your locations. Manage your property locations

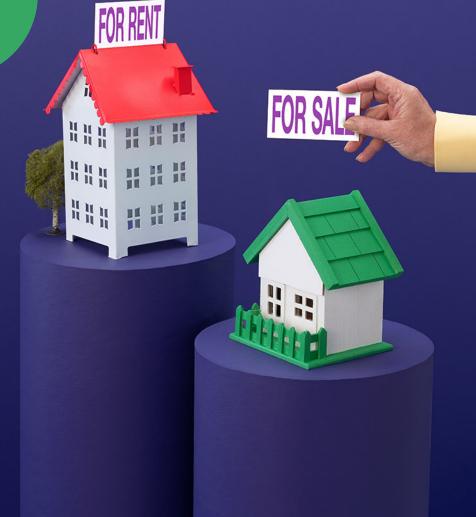

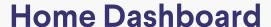

### Post an ad

Posting an ad is easy! Get started by clicking the New Ad button in the top right corner.

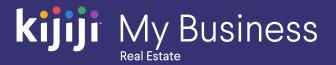

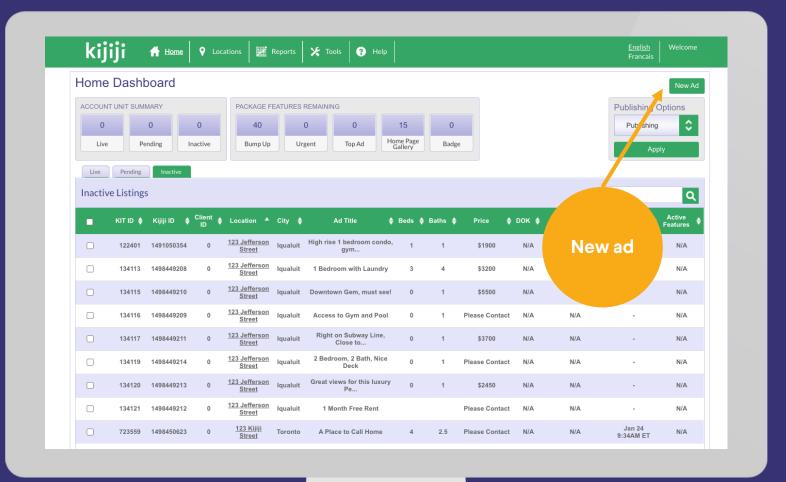

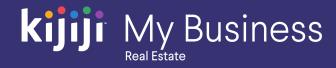

# **New Ad**

### Location

Choose the property location from the drop-down menu, selecting the location you wish to add your listing to.

If you can't find your location or need to add a new one to your business, you can add it by clicking Add Location (to the right of the menu).

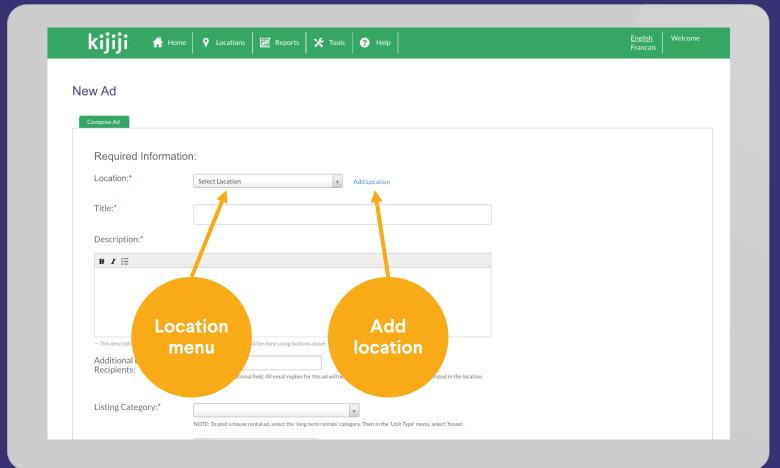

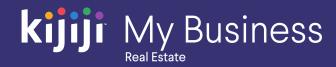

### **Name**

Start by giving your location a name. Most users will use the rental's address.

# **Tagline**

The tagline appears as bold text that helps your properties stand out on the Search and Browse page. You can include a company slogan, promotion, or highlight amenities here.

### **Default Location Email**

This is where leads will be sent for ads created for a building. This field will accept multiple email addresses and can be updated when necessary.

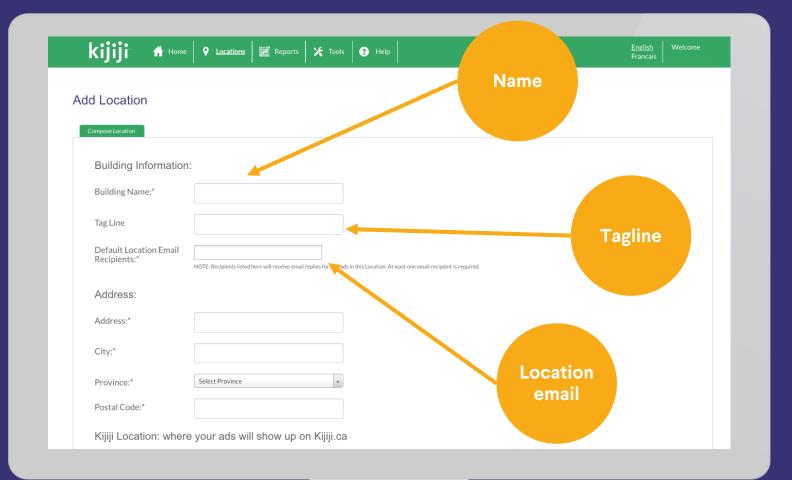

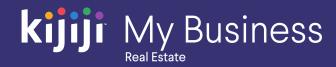

### **Address**

Next, enter the full address of where your listing is located.

# Kijiji Location (City)

Choose the location closest to where your listing is located.

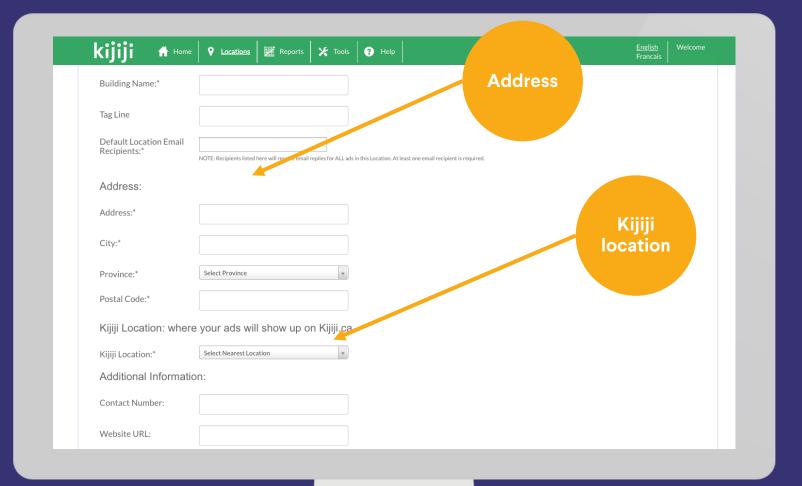

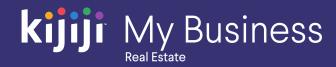

### Contact number

This is the telephone number that appears in the click to call field in your ad. When clicked, a potential client will see your number so they can call and inquire about your listing.

### Website

Enter the link to your website homepage or a specific listing here, ensuring that your link begins with http://.

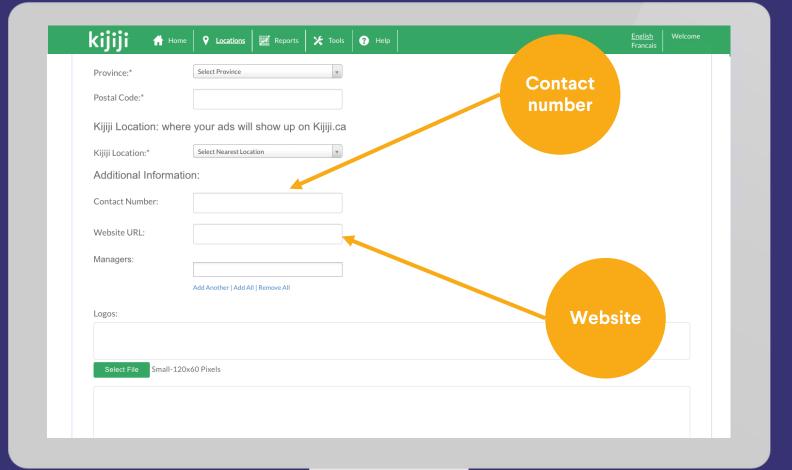

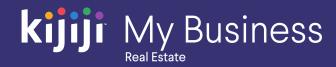

# Managers

There are two types of user permission levels for KIT.

- Client user has the highest permission level & can see and make changes to all areas.
- Manager level user can see and make changes to any locations for which they have been granted access.

The manager field allows you to assign the specific manager user or users that will have access to this location.

Click the managers dropdown to see all users who have been added as managers to your account. Click on names to ad one or more managers to your listing.

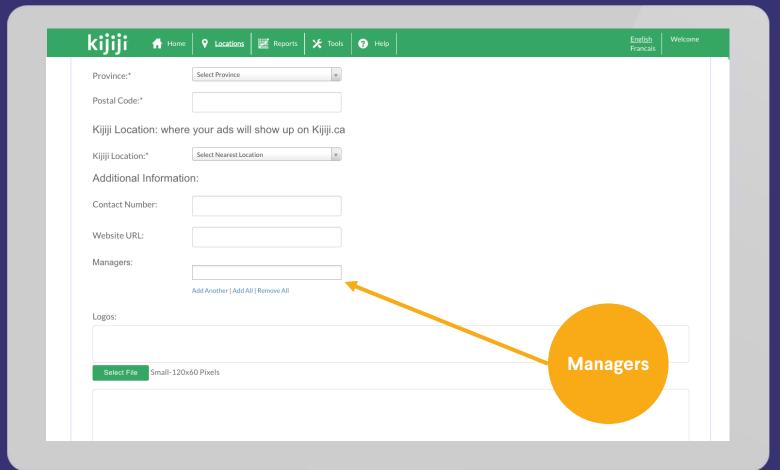

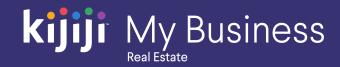

# Logos

You can upload a small, medium, or large logo to your ad – each one design to appear in different spots on Kijiji. Small logos appear when your ad is in list view. Medium logos appear on the ad detail page. Large logo appears on your gallery page. Please ensure the dimensions fit 120x60px, 300x120px, and 728x90px.

Tip: We recommend using a JPEG format. For best results do not use translucent logos. If you need help with logos, contact Kijiji support.

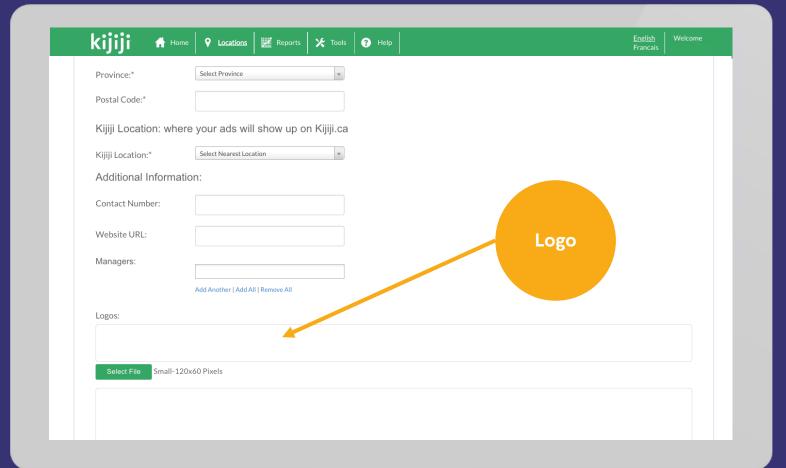

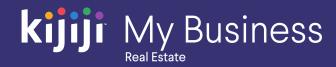

### Ad title

When you've finished adding your new location, you'll be taken back to the Compose Ad Section, to add more details to your listing. The Title of your listing is what appears on the Search and Browse page, as well as the ad page. Remember, your Title is keyword searchable.

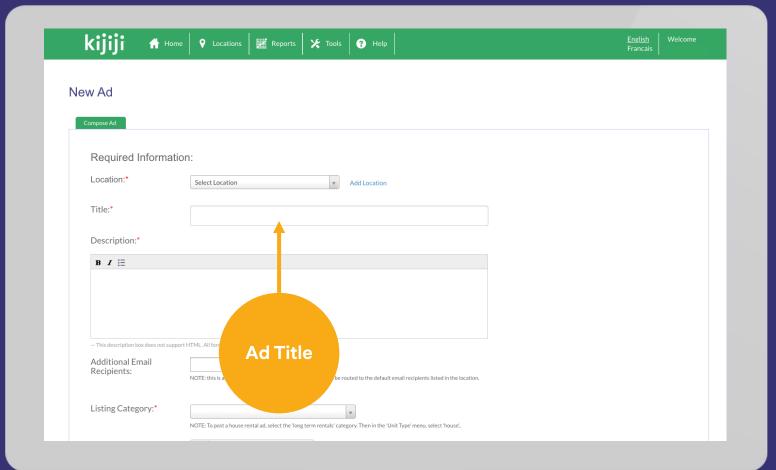

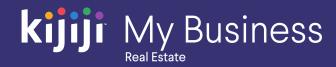

### **Description field**

The first 200 characters of your description are keyword searchable, so include the most relevant details in the first few lines of your ad. This field is plain text only. If you would like to change the appearance of your text, use the Bold, Italic and Bulleting tabs provided.

Contact your Kijiji advertising consultant for advice on keywords!

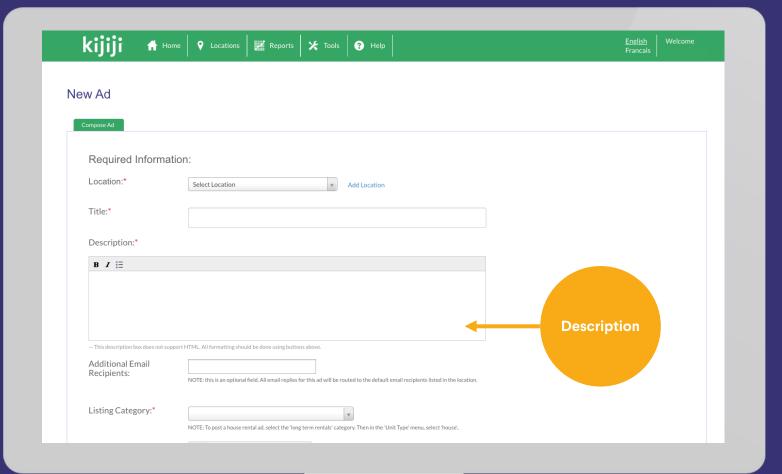

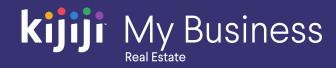

### Additional emails

If you would like to add additional email recipients that weren't included in location, add them here and they will receive email replies along with the email or emails that were added to the location.

# **Listing Category**

The listing category will sort your ad into the appropriate sub-category on Kijiji and identify specific attributes so when users browse and use refined search parameters, they will be able to find your listing.

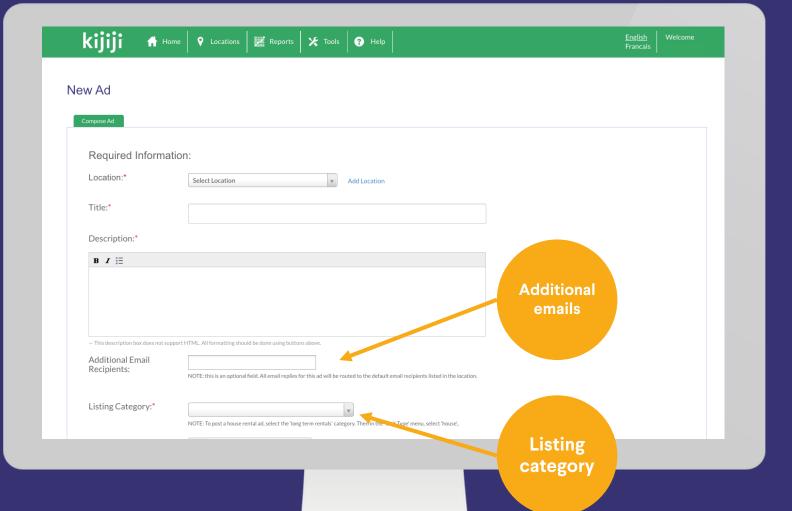

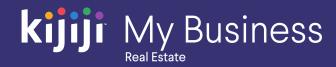

### **Price**

Enter your rental or sale price here. If you do not want to include a price, choose the please contact option.

### YouTube video

Paste a YouTube URL or video code here to add a video or slideshow. This will always appear as the first image on the ad.

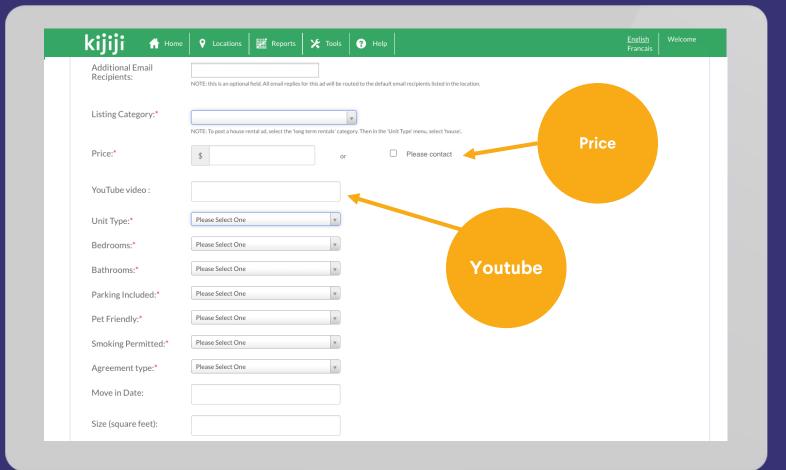

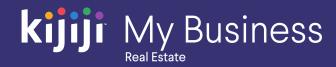

# Unit type

Select the type of unit (apartment, townhouse etc.) from the dropdown.

### **Bedrooms**

Select the number of bedrooms in your listing from the dropdown.

### **Bathrooms**

Select the number of bathrooms in your listing from the dropdown.

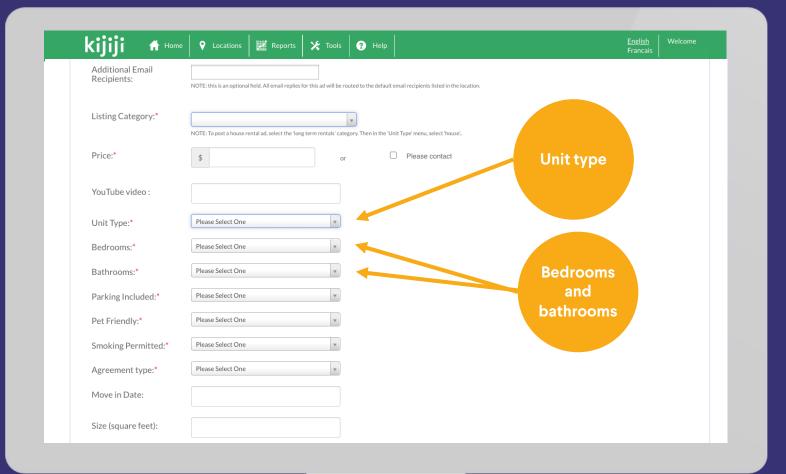

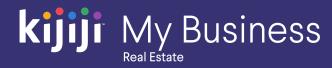

# Parking included

Specify the number of parking spots included in the price of the listing.

# Pet friendly

Specify whether pets can be kept in the dwelling by the renter.

# **Smoking permitted**

Specify if and where smoking is permitted.

# Agreement type

Select the terms of the agreement.

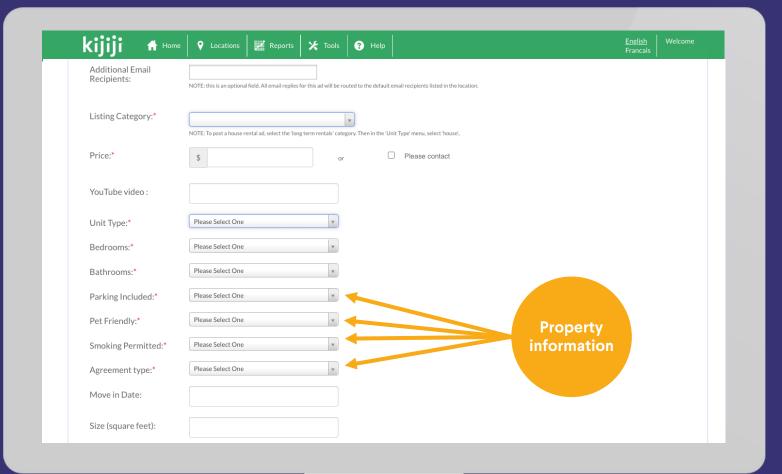

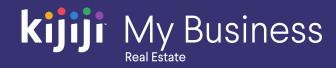

### Additional details

The check boxes are optional and allow you to notify renters if the property offers certain features.

These will be indicated on your listing page, and some can be applied as filters while searching.

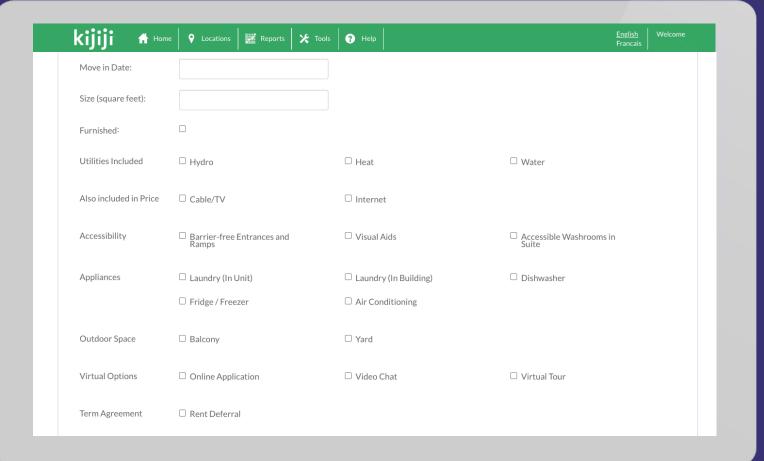

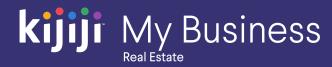

# **Images**

Upload photos of the unit our house you're listing. Remember, the first picture uploaded will be displayed most prominently. You can choose Add Files to browse your hard drive for images, or simply drag and drop the images you want to include.

Tip: After uploading, drag and drop your photos to customize the order in which they appear.

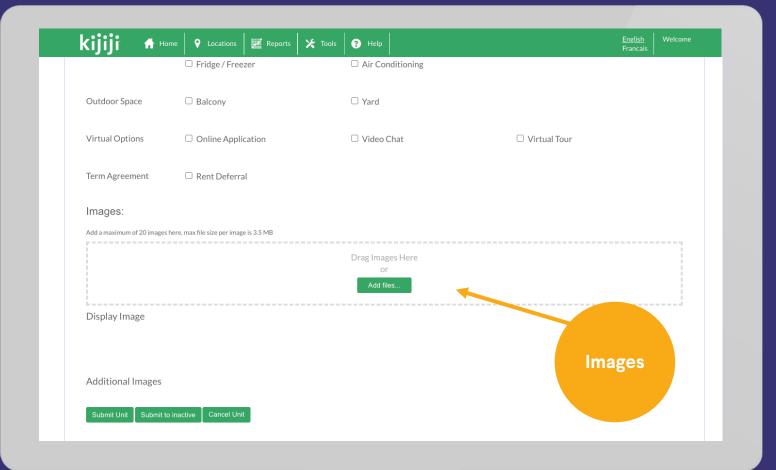

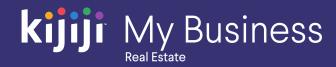

### Go live

Once you've finished filling in your info, click Submit Unit button to add the listing to the pending folder. It can go live after the next feed cycle.

Click Submit to Inactive to save your listing to the inactive folder if you'd prefer to list at a later date.

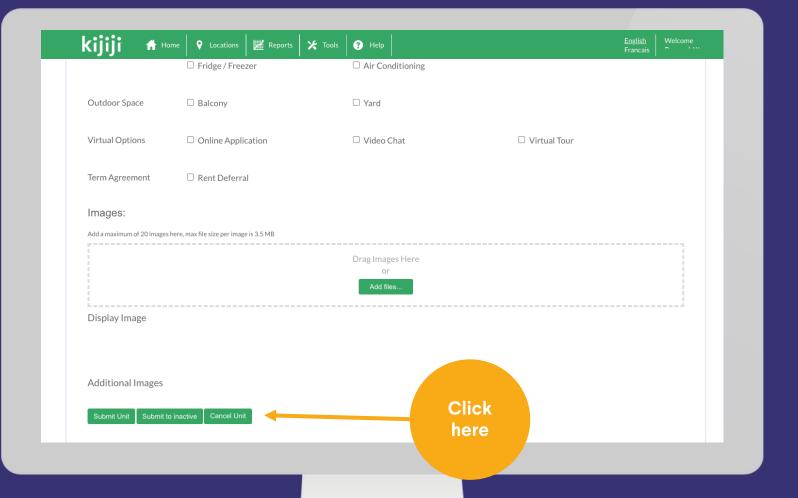

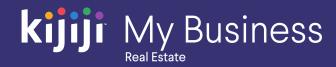

# Site scheduling

# When will your ad go live?

Ads Pending in KIT will be posted with the next batch if they are in pending status by the capture times of 1AM, and 1PM EST, daily.

Your listing will be live by 2PM (for 1AM captures) or end of day (for 1PM captures).

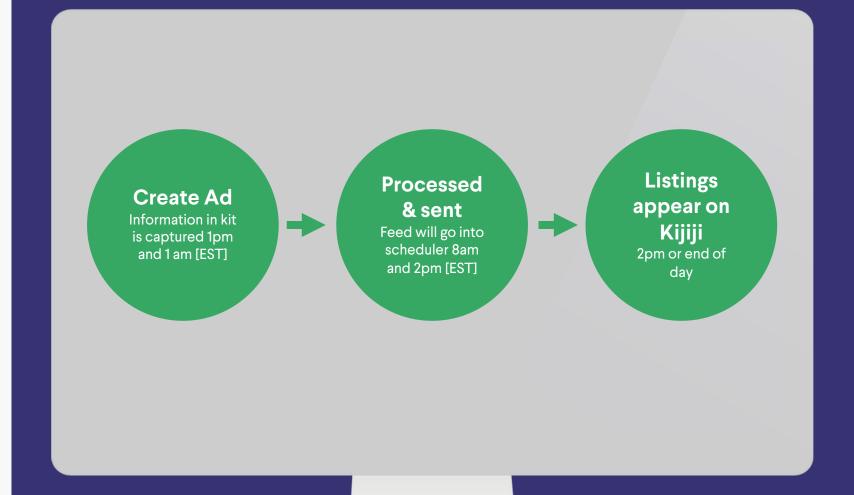

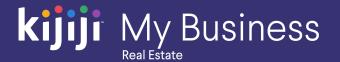

# Questions?

# We're happy to help!

Contact our local support team by phone at 1-866-Kijiji-6 (866-545-4546) or email us at housing\_support@kijiji.ca

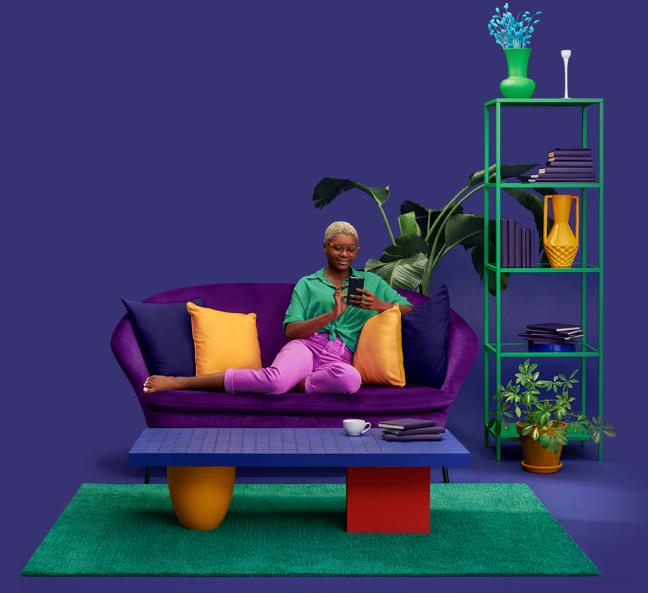